# 1. Stempel setzen

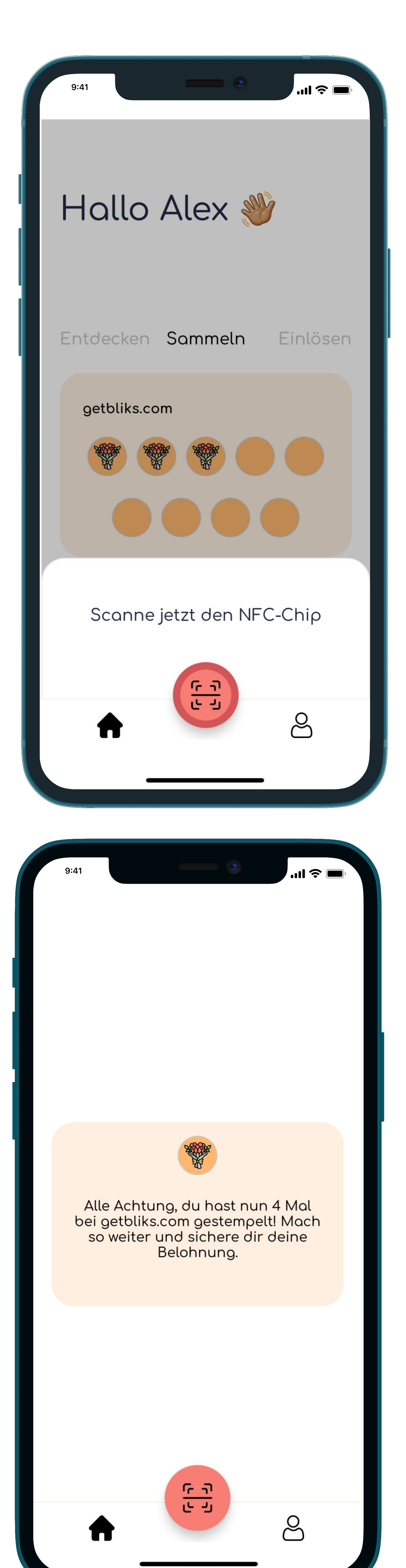

#### Scanmodus aktivieren

- 
- 
- 

### Stempel setzen

 Nutzer:Innen müssen im Reiter "Einlösen" ein volle Karte antippen

 Halte den NFC Chip an den NFC Scanner des Handys (iPhone: obere Kante des Handys, Android: mittig auf der Rückseite) und warte nun auf die Success Message

 Um den nächsten Stempel zu setzen, musst du mindestens 3 Sekunden warten

· Bitte lass dir die Einlöse-Bestätigung zeigen, um sicherzustellen, dass die Karte auch eingelöst wurd

\*Um eine Karte zu löschen, muss man im Handy lange auf eine Karte draufdrücken, bis das Löschsymbol erscheint (bei jeder Karte rechts oben)

· Zuvor haben sich Nutzer:Innen bliks runtergeladen und registriert

· Nach dem Öffnen der App müssen Nutzer:Innen als Erstes den aroßen roten Knopf drücken

· Es erscheint ein Fenster mit "Scanne jetzt den NFC-Chip"

# 2. Karte einlösen

## Volle Karten einlöse

- 
- 
- 
- 

 Dann wird der Knopf "Karte Einlösen" gedrückt

 Es erscheint ein Fenster mit "Scanne jetzt den NFC-Chip" wie beim Stempel

 Halte erneut den NFC Chip an das Handy

#### Eingelöste Karte überprüfe

- 
- 

 Alle eingelöste Karten ndest du ebenfalls im Settings-Bereich unter "Eingelöste Karten"

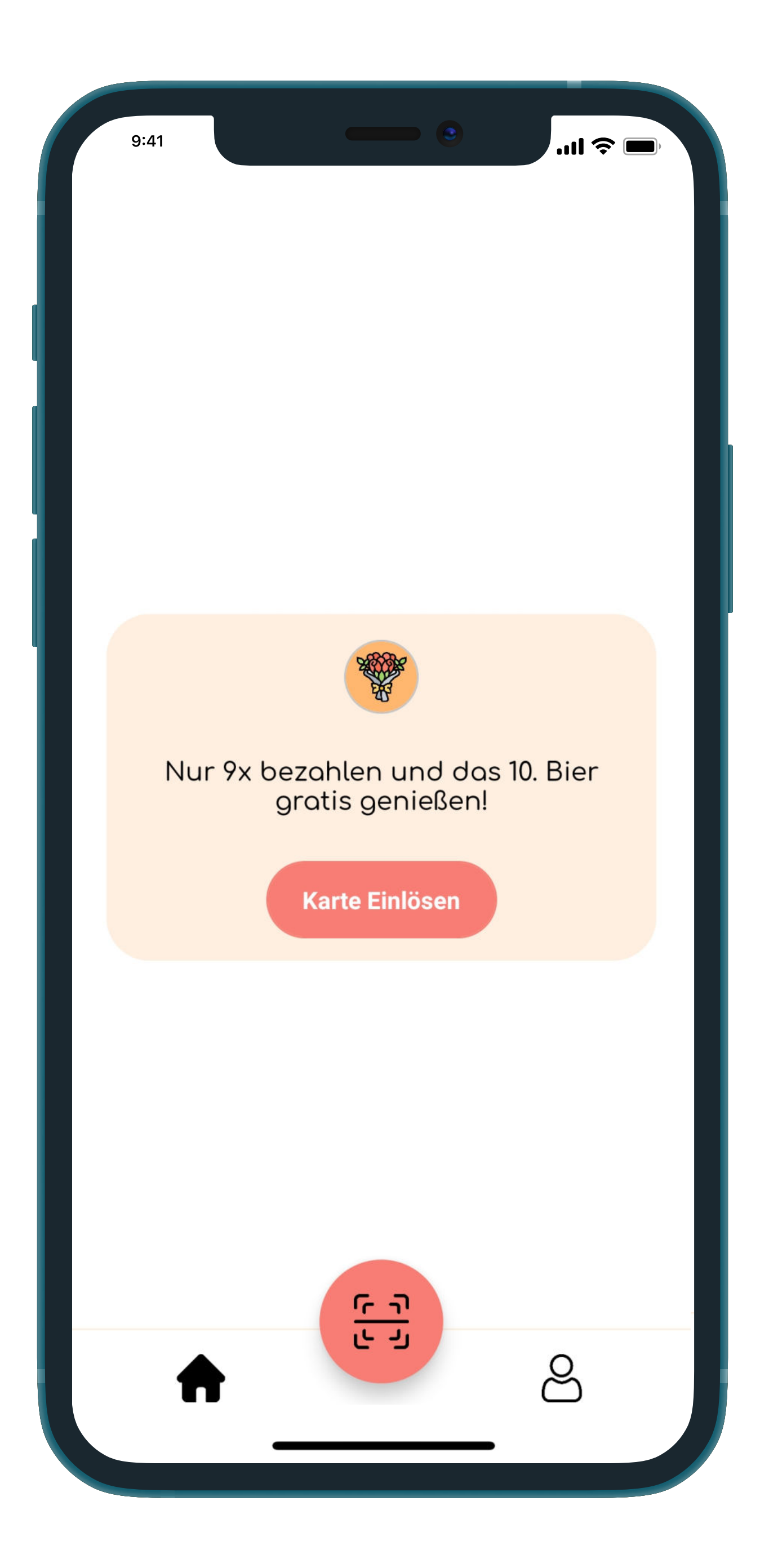

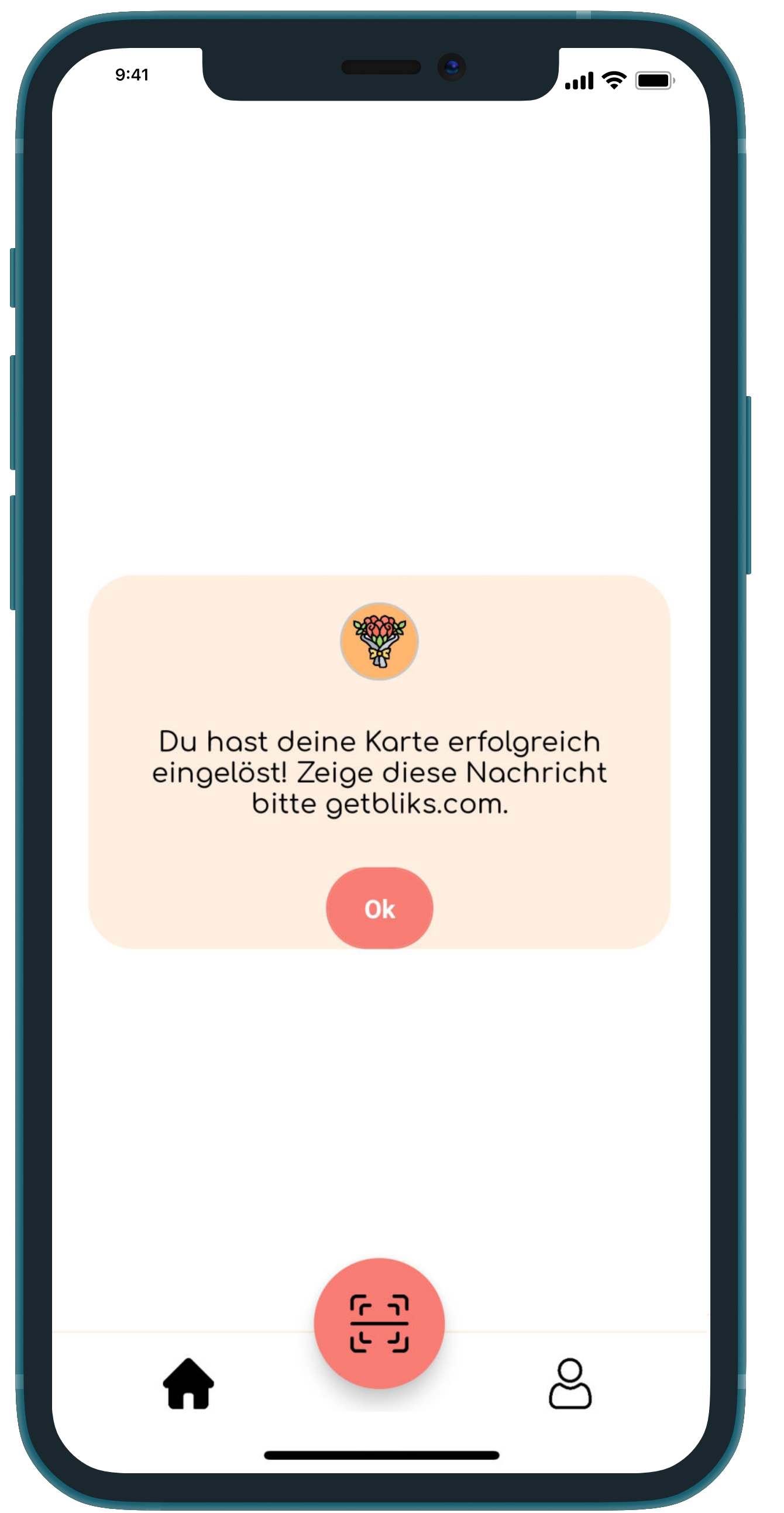